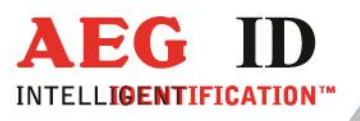

# Zusatzanleitung

# ARE H9 Handlesegerät mit Bluetooth LE HID-Tastatur Funktion

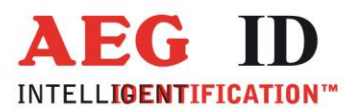

# 1 Bluetooth LE HID-Tastatur Funktion

Mit dem ARE H9 BLE können mit dem Lesegerät gelesene Tranpondernummern, kabellos als HID-Tastatureingabe an ein verbundenes Gerät übertragen werden, wenn dieses die Bluetooth Low Energy Funktion unterstützt.

Zur Nutzung der Funkverbindung muss ein Gerät einen Bluetooth Adapter (intern oder USB-Dongle) besitzen welcher folgende Verbindungstechniken unterstützt:

- Bluetooth Smart (Bluetooth Low Energy Technik, Standard 4.0)
- Bluetooth Smart Ready (Bluetooth Low Energy Technik, Standard 4.0)

Betriebsysteme die die Bluetooth Low Energy Funktion unterstützen sind:

- Android Betriebssystem ab der Version 4.5
- Microsoft Windows 7 mit entsprechender ausgestattet mit Bluetooth 4.0 Low Energy Hardware (z.B. Broadcom BCM20702 Chipsatz ) und Treiber (z.B. mit Widcomm Treiber ab Version v6.5.1.5800)
- Microsoft Windows 8 und 10 unterstützen bei entsprechend vorhandener Hardware die Bluetooth Low Energy Funktionen.

Das Betriebsystem Microsoft Windows XP und frühere Microsoft Windows Betriebsysteme unterstützt keine Bluetooth Low Energy Funktionen und können nicht zusammen mit dem ARE H9 BLE in der Bluetooth Betriebsart betrieben werden.

Das ARE H9 BLE lässt immer nur mit einem Gerät gleichzeitig verbinden, sollte das zu verbindende Gerät gewechselt werden ist es nötig eine eventuell bestehende Koppelung erst aufzuheben.

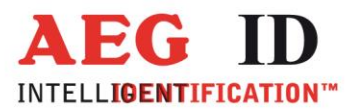

### 1.1 BLE HID-Tastatur in der Schnittstellenauswahl

Um die Bluetooth HID Funktion zu nutzen ist die entsprechende Schnittstellenauswahl im ARE H9 BLE unter dem Menüpunkt Schnittstelle zu treffen.

 $\rightarrow$  BLE HID Tast.

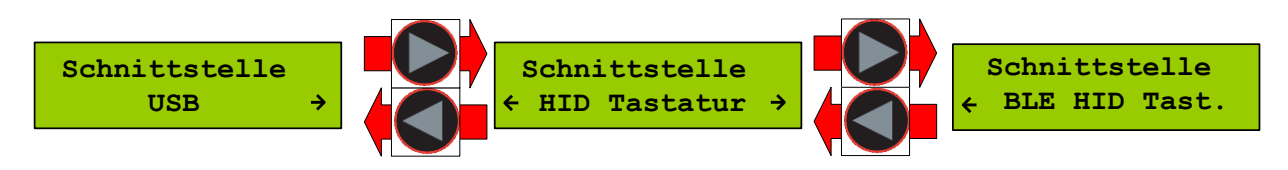

Die Auswahl erfolgt über die Pfeiltasten und muss mit der Haupttaste bestätig werden.

Besteht nach der Auswahl noch keine Verbindung/Paarung ist folgender Bildschirm auf dem ARE H9 BLE zu sehen:

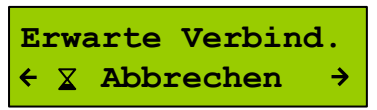

Dieser Bildschirm bleibt solange aktiv bis er durch gleichzeitiges Drücken beider Pfeiltasten abgebrochen wird oder bis eine Bluetooth Low Energy Verbindung hergestellt wurde.

Nach der Auswahl von BLE HID-Tastatur als Schnittstelle wechselt das ARE H9 automatisch in die Betriebsart Online/BT Tastatur, nur in dieser Betriebsart können gelesene Transpondernummern als Eingabe einer HID-Tastatur übertragen werden. Während BLE HID-Tastatur als Schnittstelle gewählt ist steht nur die Betriebsart Online zur Verfügung, die Betriebsart Auswahl steht aus diesem Grund erst wieder bei der Schnittstellenauswahl USB zur Verfügung.

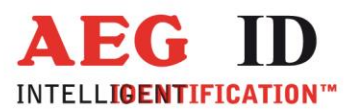

ä.

# 1.2 Vorgehen unter Microsoft Windows ARE H9 BLE als Tastatur hinzufügen

Im Microsoft Windows Menü: Systemsteuerung > Alle Systemsteuerungselemente > Geräte und Drucker kann über die Schaltfläche Gerät hinzufügen nach dem zu verbindenden ARE H9 BLE gesucht werden.

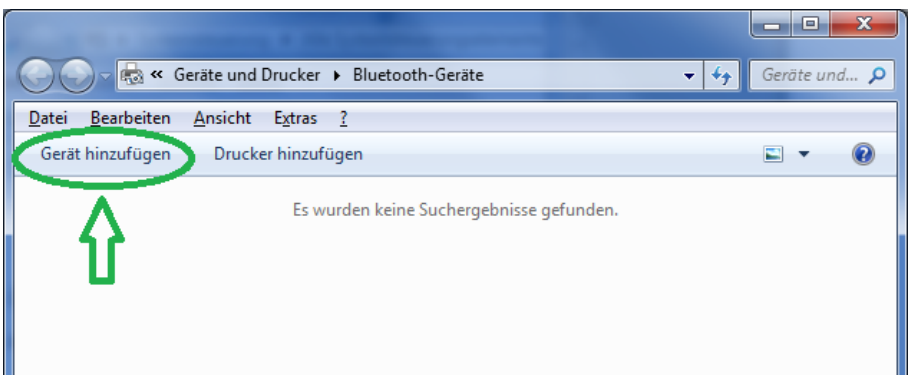

Das ARE H9 wird in der Liste der Gefundenen Geräte unter der Bezeichnung RFID XXYYYY Bluetooth Tastatur aufgeführt, wobei XXXYYY für die Adresse des Geräts steht.

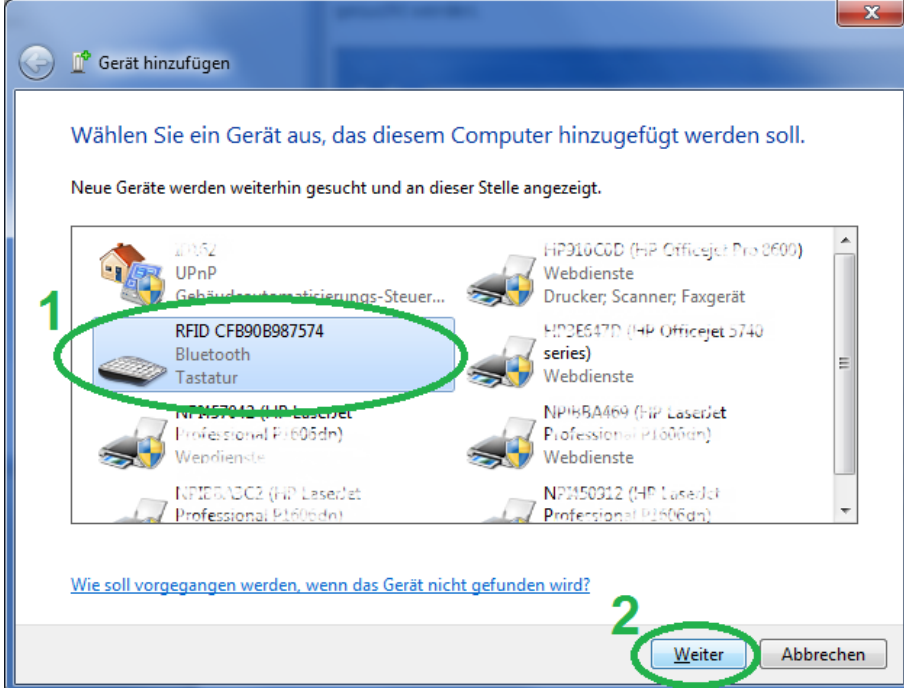

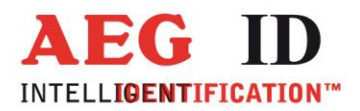

 $\begin{picture}(20,20) \put(0,0){\dashbox{0.5}(20,0){ }} \put(15,0){\dashbox{0.5}(20,0){ }} \put(15,0){\dashbox{0.5}(20,0){ }} \put(15,0){\dashbox{0.5}(20,0){ }} \put(15,0){\dashbox{0.5}(20,0){ }} \put(15,0){\dashbox{0.5}(20,0){ }} \put(15,0){\dashbox{0.5}(20,0){ }} \put(15,0){\dashbox{0.5}(20,0){ }} \put(15,0){\dashbox{0.5}(20,0){ }} \put(15,0){\dashbox{$ 

Wurde das ARE H9 BLE gefunden, ist es auszuwählen und über die Schaltfläche Weiter wird die Verbindung zum ARE H9 BLE hergestellt. Es kann vorkommen, dass beim ersten Versuch keine Verbindung zu Stande kommt. In diesem Fall ist der Vorgang zu wiederholen.

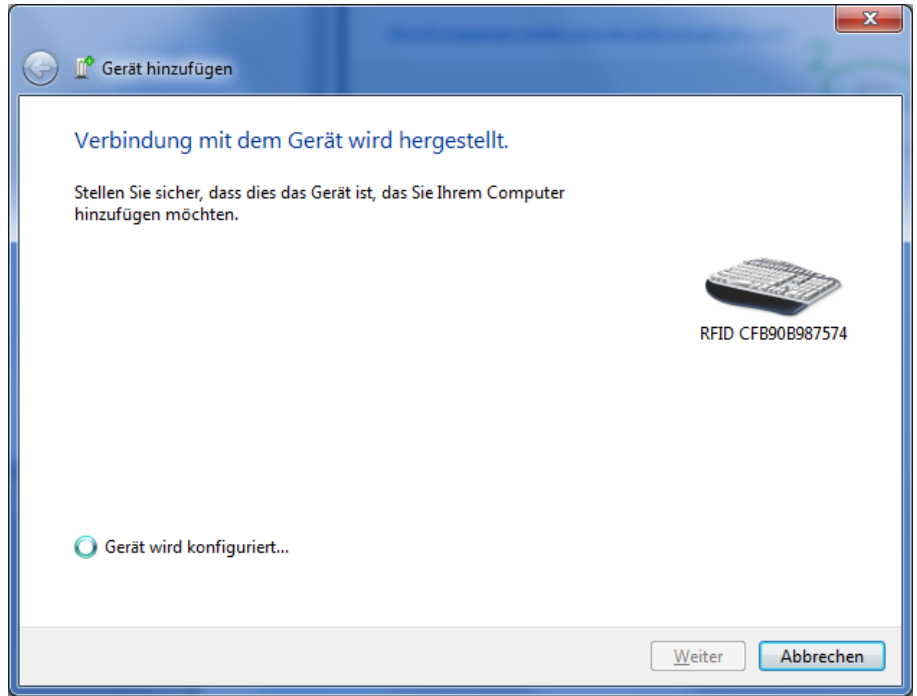

Wurde das ARE H9 BLE erfolgreich hinzugefügt können ab nun Transpondercodes als Tastatureingaben in geöffnete Eingabe oder Textfelder des verbundenen Geräts übertragen werden.

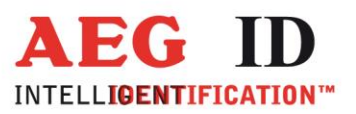

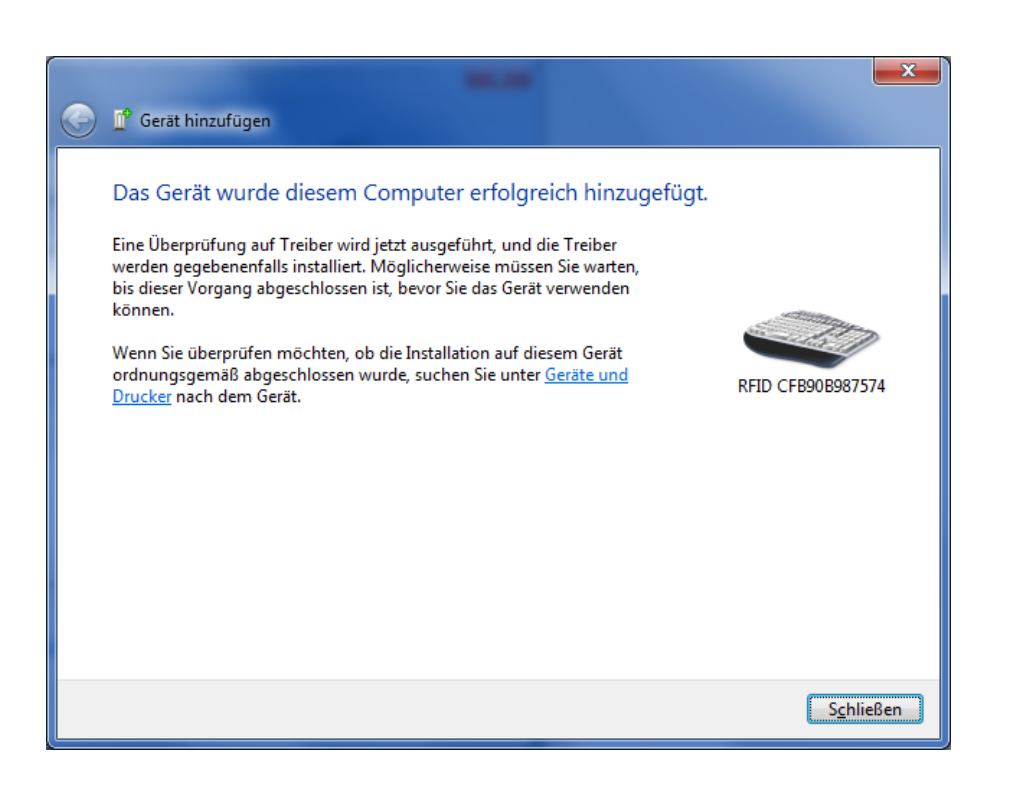

#### 1.3 Vorgehen unter Microsoft Windows Verbindung zu ARE H9 BLE trennen

Die Verbindung zu einem ARE H9 kann auch wieder aufgelöst werden, um es z.B. mit einem anderen Gerät zu verwenden. Im Microsoft Windows Menü:

Systemsteuerung > Alle Systemsteuerungselemente > Geräte und Drucker

kann über die Schaltfläche Gerät entfernen das ARE H9 BLE entfernt werden nach dem es selektiert wurde.

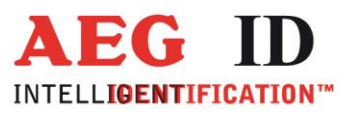

 $\begin{picture}(20,10) \put(0,0){\vector(1,0){10}} \put(10,0){\vector(1,0){10}} \put(10,0){\vector(1,0){10}} \put(10,0){\vector(1,0){10}} \put(10,0){\vector(1,0){10}} \put(10,0){\vector(1,0){10}} \put(10,0){\vector(1,0){10}} \put(10,0){\vector(1,0){10}} \put(10,0){\vector(1,0){10}} \put(10,0){\vector(1,0){10}} \put(10,0){\vector(1,0){10}} \put(10,0){\vector(1$ 

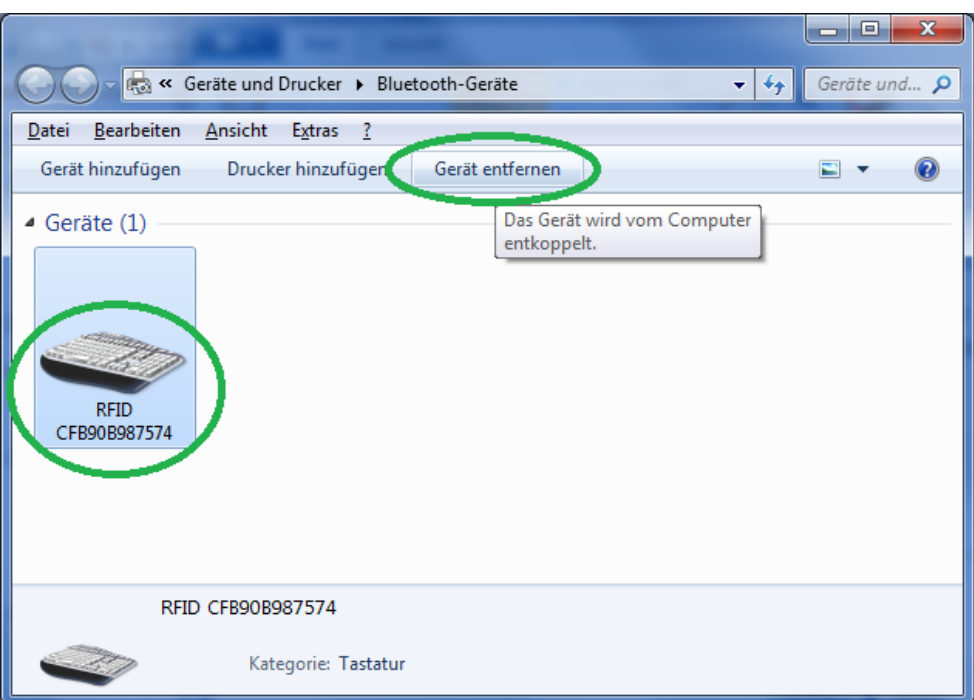

Dier Sicherheitsdialog ist mit Ja zu bestätigen.

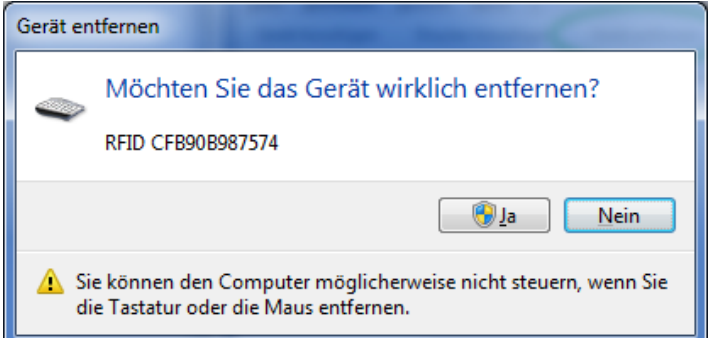

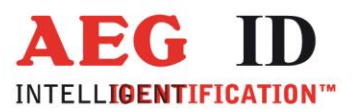

 $\blacktriangleleft$ 

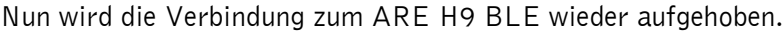

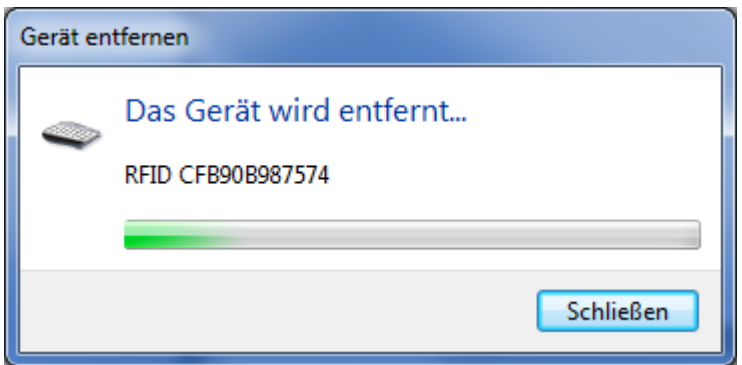

Nach Aufheben einer Verbindung zu einem Gerät kann das ARE H9 BLE entweder mit einem neuen oder auch dem gleichen Gerät wieder erneut verbunden werden. Das ARE H9 immer nur eine aktive Verbindung mit einem Gerät eingehen. Die Verbindung bleibt solange aktive solange die Verbindung nicht aufgelöst (oder entkoppelt) wurde, auch während die Funkverbindung nicht aktiv ist.

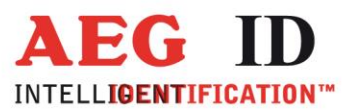

÷.

### 1.4 Vorgehen unter Android ARE H9 BLE als Tastatur hinzufügen

Um die Verbindung auf einem Android Gerät mit dem ARE H9 BLE herzustellen ist auf dem Android Gerät im Menü Bluetooth unter den verfügbaren Geräten das ARE H9 BLE zu ermitteln und auszuwählen.

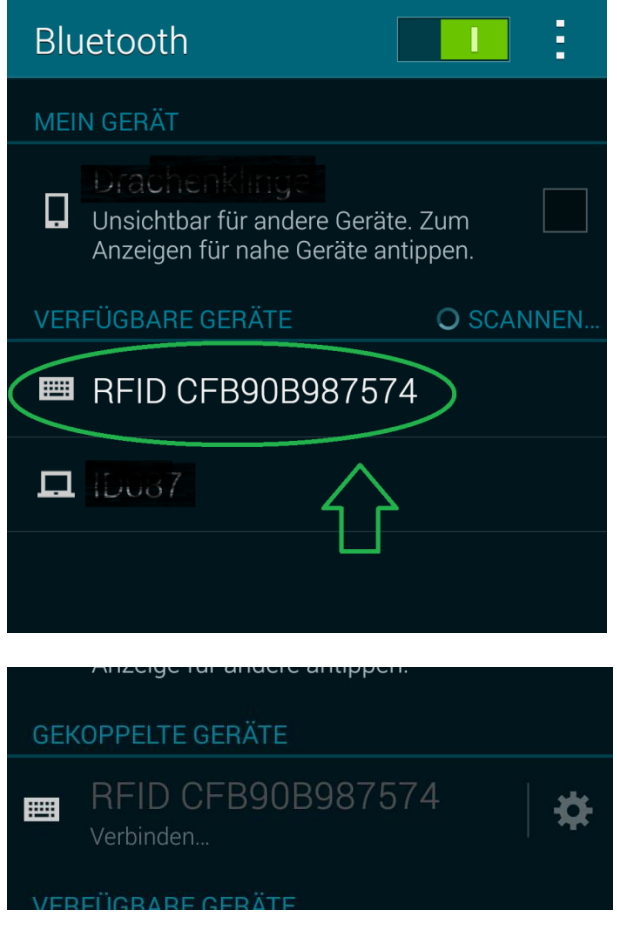

Nach Auswahl des ARE H9 BLE wird die Verbindung als Gekoppelt angezeigt.

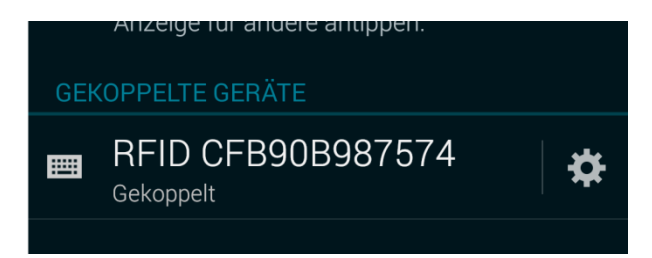

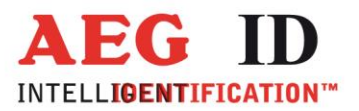

 $\blacktriangleleft$ 

Durch anwählen des Zahnradsymbols (Einstellungen) kann nun das ARE H9 BLE als Tastatur zur Eingabe auf dem Android Gerät aktiviert werden.

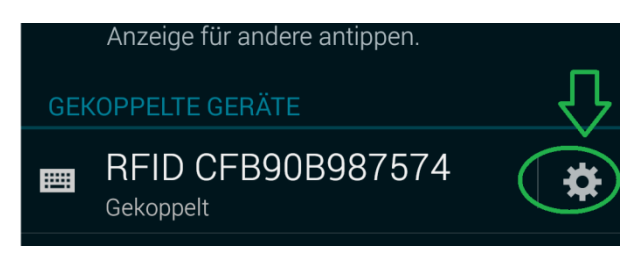

Dazu ist im folgenden Menü der Haken bei Eingabegerät zu setzen.

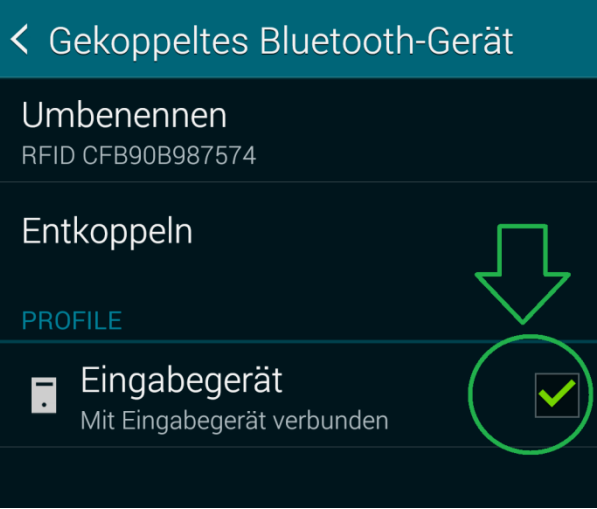

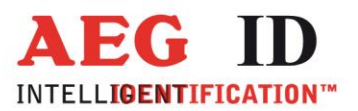

÷

# 1.5 Vorgehen unter Android Verbindung zu ARE H9 BLE trennen

Um die Verbindung auf einem Android Gerät mit dem ARE H9 BLE zu trennen ist auf dem Android Gerät im Menü für verbundene Bluetooth Geräte das ARE H9 BLE auszuwählen und über die Schaltfläche Entkoppeln die Verbindung zu trennen.

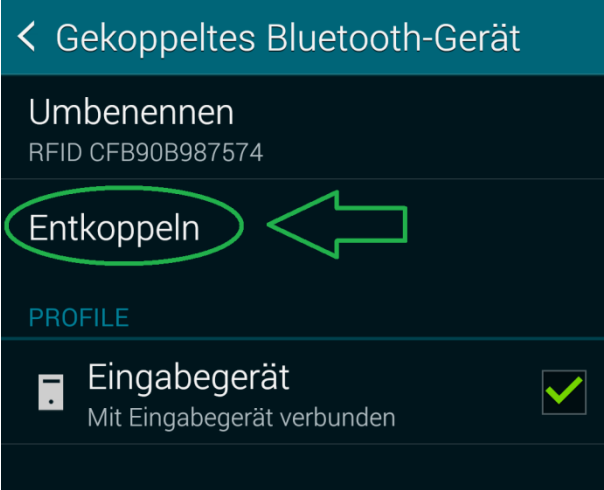

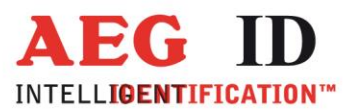

# 1.6 Funktionsweise BLE HID-Tastatur Schnittstelle

In der Betriebsart Online/BLE Tastatur und vorhandener Verbindung wird jede eingelesene Transpondernummer als Tastatureingabe an das verbundene Gerät gesendet. Um die Nummer auch angezeigt zu bekommen ist auf dem angeschlossenen Gerät der Fokus auf ein Texteingabefeld zu setzten.

Ein erfolgreicher Lesevorgang …

**410 100090355403 Online/BLE Tas\***

wird in folgender Form an ein Eingabefeld übertragen: 1000000410100090355403

#### **Hinweis:**

Ist der Fokus am PC nicht auf einem Textfeld sondern auf Schaltflächen kann das Übertragen einer Transpondernummer ungewollte Aktionen hervorrufen.

Solange das ARE H9 BLE eine aktive Bluetoothverbindung erkennt wird im Lesebetrieb auf dem Display in der untersten Zeile im rechten Eck ein Sternsymbol angezeigt \*

Wird die Bluetooth Verbindung in der Betriebsart Online/BLE Tastatur getrennt, z.B. durch Verlassen des Empfangsbereichs oder ausschalten des verbundenen Geräts, und eine Nummer soll übertragen werden, wartet das ARE H9 BLE bis die Verbindung wieder aufgebaut werden kann und es wird der Warte auf Verbindung Bildschirm angezeigt.

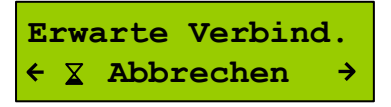

Kann die Verbindung wieder hegestellt werden überträgt das ARE H9 BLE dann die Nummer, dieser Wartevorgang kann vom Benutzer über die Pfeiltasten abgebrochen werden.

Die Betriebsart **Online/BLE Tastatur** wird im ARE H9 als letzte aktive Betriebsart beim Ausschalten gespeichert, dass kann dazu führen das beim Einschalten des ARE H9 dieses als erste auf eine aktive Verbindung wartet.

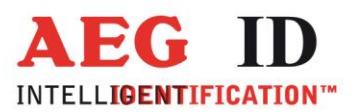

#### 1.7 Weiter Schnittstellen

Mit der ARE H9 BLE lassen sich auch weiter die Funktionen der USB Schnittstelle verwenden, hierzu ist im Schnittstellenmenü des Lesegeräts die entsprechende Funktion einzustellen. Bei Nutzung der USB Schnittstelle bleib der Bluetooth Teil des Lesegeräts auch weiterhin aktiv, wird nur nicht mehr zur Datenübertragung genutzt. Daher kann das ARE H9 auch weiterhin auf einem verbunden Gerät angezeigt werden.

# 2 Microsoft Windows 7 Treiber Installation

Da unter dem Betriebssystem Microsoft Windows 7 Bluetooth Low Energy nicht von den Microsoft Treibern unterstützt wird ist es notwendig einen für das verwendete Bluetoothgerät geeigneten Treiber zu installieren der diese Unterstützung bietet.

#### 2.1 Broadcom BCM20702

Ein geeignete und getestete Bluetooth Geräte für Windows 7 sind z.B. Geräte (intern/Dongle) die den Broadcom BCM20702 Chipsatz besitzen (z.B. LM Technologies LM506).

Teilweise werden Geräte/Dongle mit nicht mehr aktuellen Treibern ausgeliefert die das ARE H9 zwar erkennen aber nicht dessen Bluetooth HID Tastatur Funktion. Hierzu befindet sich auf der Kunden CD zum ARE H9 BLE ein aktuellerer Treiber mit der Version v6.5.1.5800.

Für eine Treiberinstallation auf einem System mit bestehenden Widcomm Treibern ist es notwendig zunächst vor der Installation der neuen Treiber über das Systemmenü die bestehende Bluetooth Software zu deinstallieren.

Auf der Kunden CD zum ARE H9 BLE unter …Treiber LM506 Dongle - Broadcom BCM20702>Installer Standalone BLE > Bluetooth\_Win7-8-8-1\_V6515800\_12009860 > Win7 > Setup.exe ist das Software Setup auszuführen.

(Wahlweise für Geräte mit Internetanbindung ist unter Installer Web eine Setup Datei zu finden die die aktuellsten Treiber aus dem Internet installiert.)

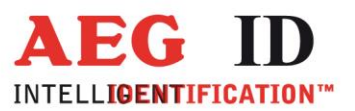

÷.

#### Schritt 1: Setup.exe ausführen und Ja/Yes auswählen zum Beginn der Installation

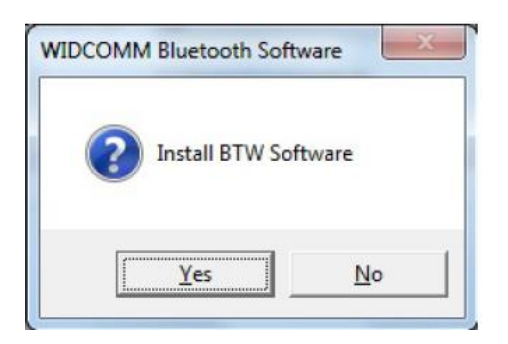

Schritt 2: Wenn das Bluetooth Dongle noch nicht eingesteckt ist oder aktiviert wurde erinnert der Installationsassistent über ein Infofenster daran.

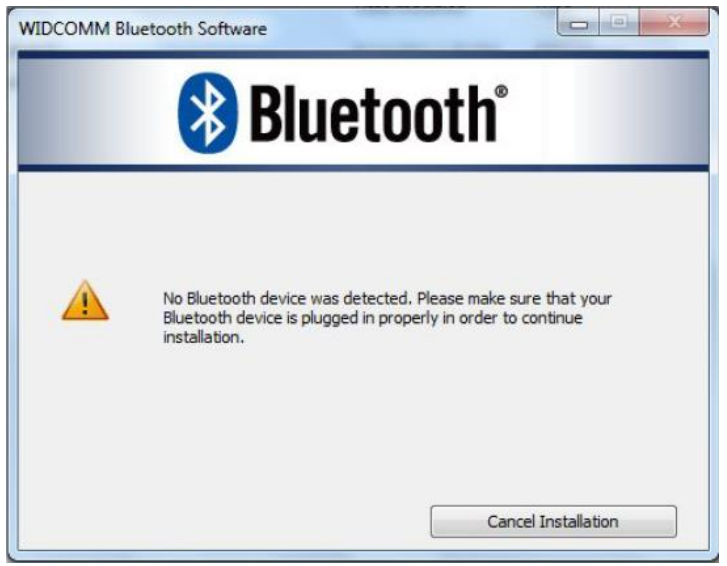

Wird ein passendes Bluetooth Gerät gefunden beginnt die Installation automatisch.

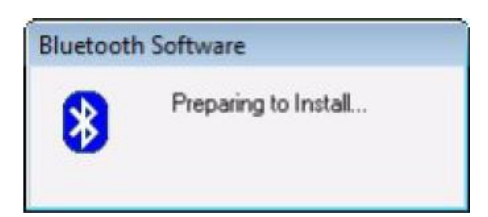

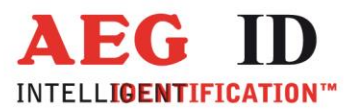

Schritt 3: Um die Installation fortzusetzen ist im folgenden Dialogfenster dies mit Agree and Install Bluetooth Software zu bestätigen.

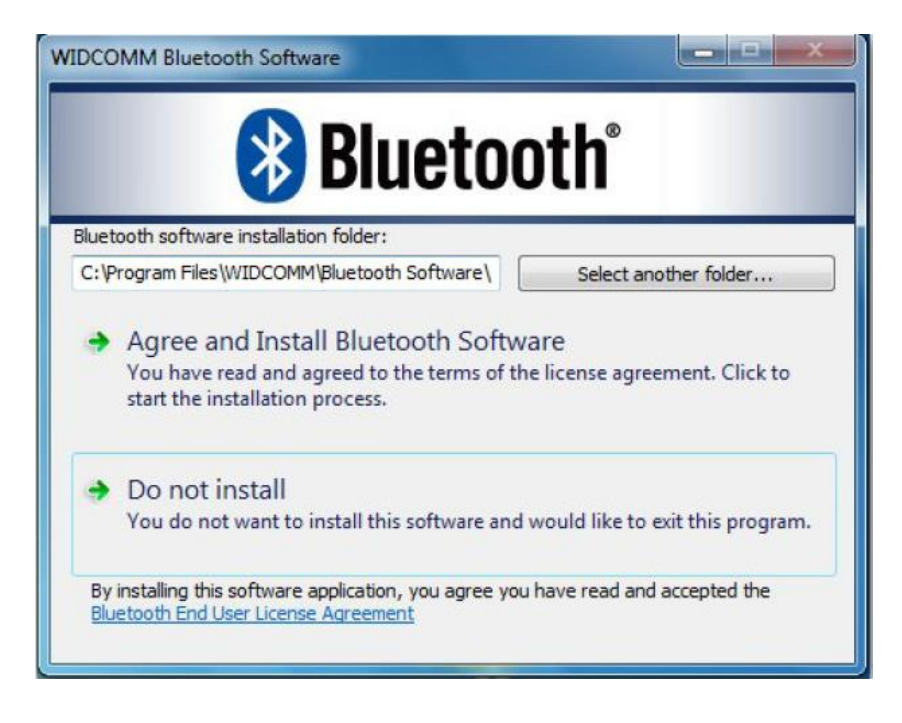

#### Schritt 4: Die Installation läuft

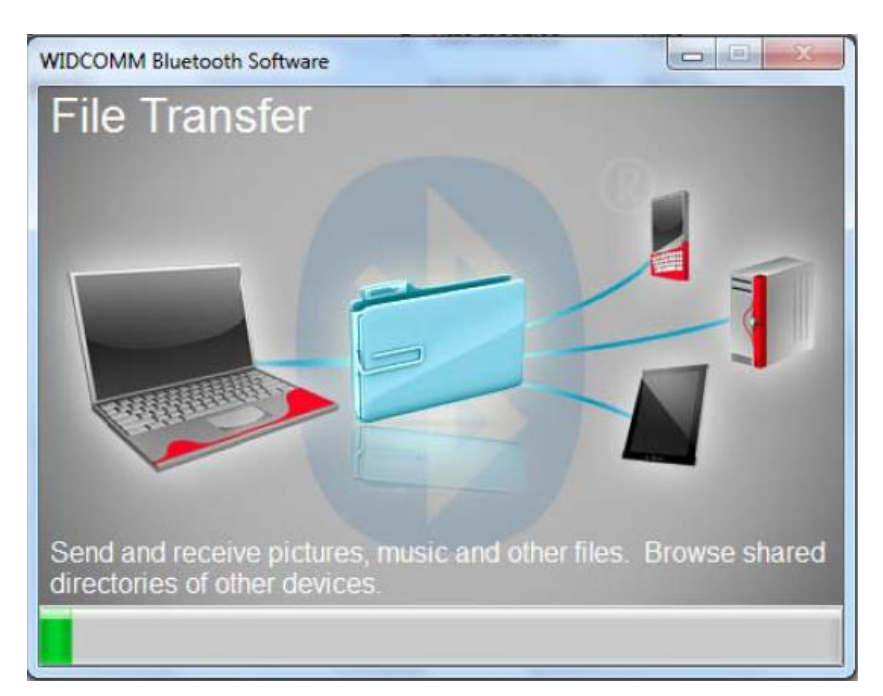

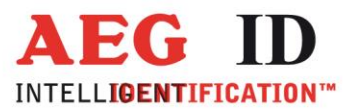

Schritt 5: Installation abgeschlossen, es kann sein das ein Systemneustart notwendig ist um alle Funktionen der Software nutzen zu können.

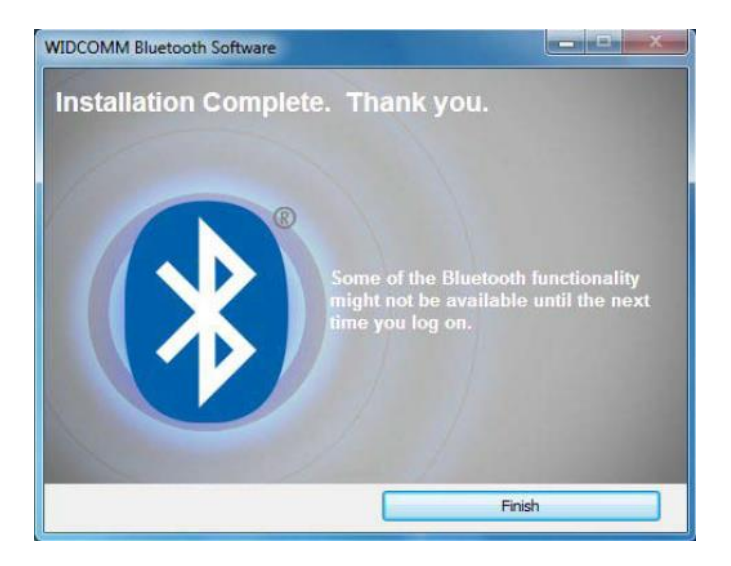

#### 3 Hinweise zum Betrieb

#### 3.1 Energiesparoptionen unter Microsoft Windows

Sollte es im laufenden Betrieb der Fall sein das eine bestehen Verbindung zum ARE H9 BLE immer wieder getrennt und erneut verbunden wird, kann es daran liegen dass die Energiesparoptionen von Microsoft Windows dazu führen dass das Gerät kurzzeitig ausgeschaltet wird. Dies kann entweder das HID Keyboard, in internen Adapter als auch einen externen USB-Dongle betreffen. Unter der Systemsteuerung > Gerätemanager > Rechtsklick (unter HID Eingabe-Geräte) oder dem entsprechenden Adapter > Energieoptionen lässt sich dies abstellen.

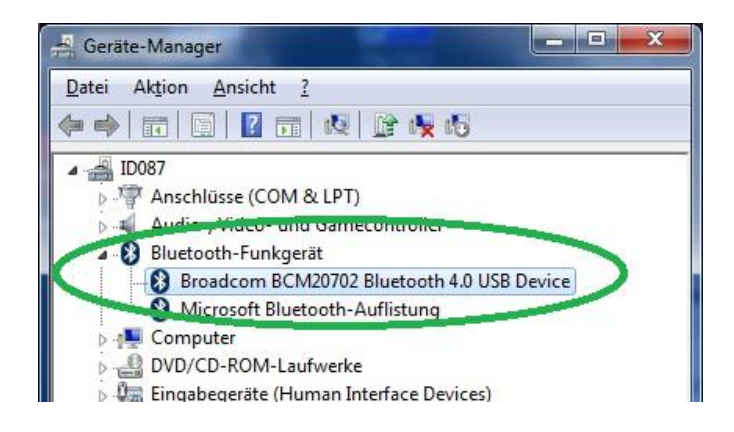

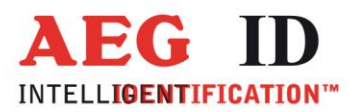

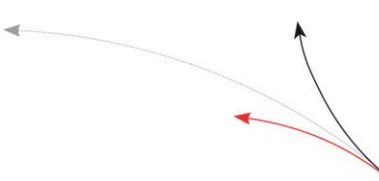

Falls dort bei Computer kann das Gerät ausschalten, um Energie zu sparen ein Haken gesetzt ist, ist diese Option zu deaktivieren und anschließend das Verhalten zu testen.

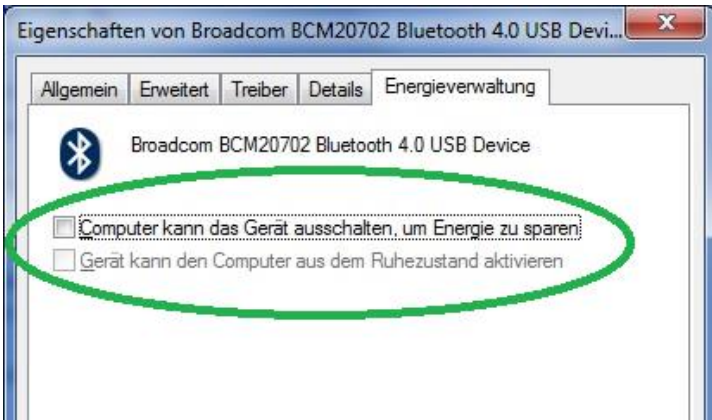

#### 3.2 Verbindungsverlust nach Neustart oder Ruhezustand von Microsoft Windows 7

Nach einem Neustart oder Ruhezustand eines Microsoft Windows 7 Rechners, kann es vorkommen, dass sich das Gerät nicht mehr verwenden lässt, ohne das die Bluetooth-Verbindung aus- und eingeschaltet wird. Dies kann nur deaktivieren/aktivieren des internen Adapters (in der Systemsteuerung) oder entfernen/ wiedereinstecken des USB-Dongles herbeigeführt werden.

#### 3.3 Tastenwiederholrate und Verzögerung einstellen

Sollten Probleme mit der Eingabegeschwindigkeit der Zeichen unter Windows auftreten können unter Systemsteuerung > Alle Systemsteuerungselemente > Tastatur im Reiter Geschwindigkeit die Werte für Verzögerung und Wiederholrate anpassen.

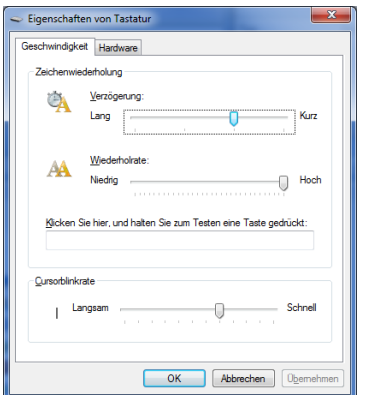

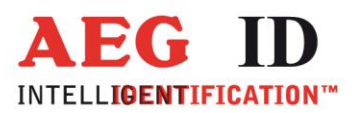

 $\blacktriangleleft$ 

# 4 Dokumentenänderung

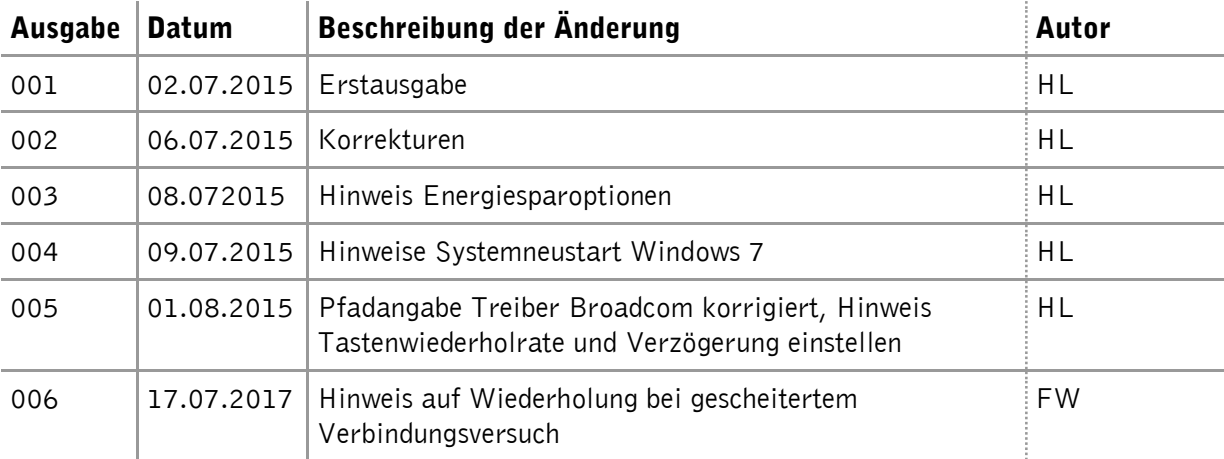

### 5 Kontakt

Wir sind ständig bemüht unsere Produkte und Dokumentationen weiter zu verbessern. Bei Fragen, Feedback, Fehlern und sonstigen Anmerkungen oder Ergänzungen wenden Sie sich bitte an:

Tel.: ++49 (0)731-140088-0

Fax: ++49 (0)731-140088-9000

e-mail: [sales@aegid.de](mailto:sales@aegid.de)

http:\ [www.aegid.de](http://www.aegid.de/)